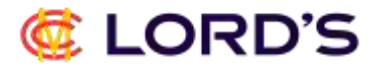

#### **New Registrations and finding client reference number.**

Go to lords.org and click 'Login' on the top right-hand corner.

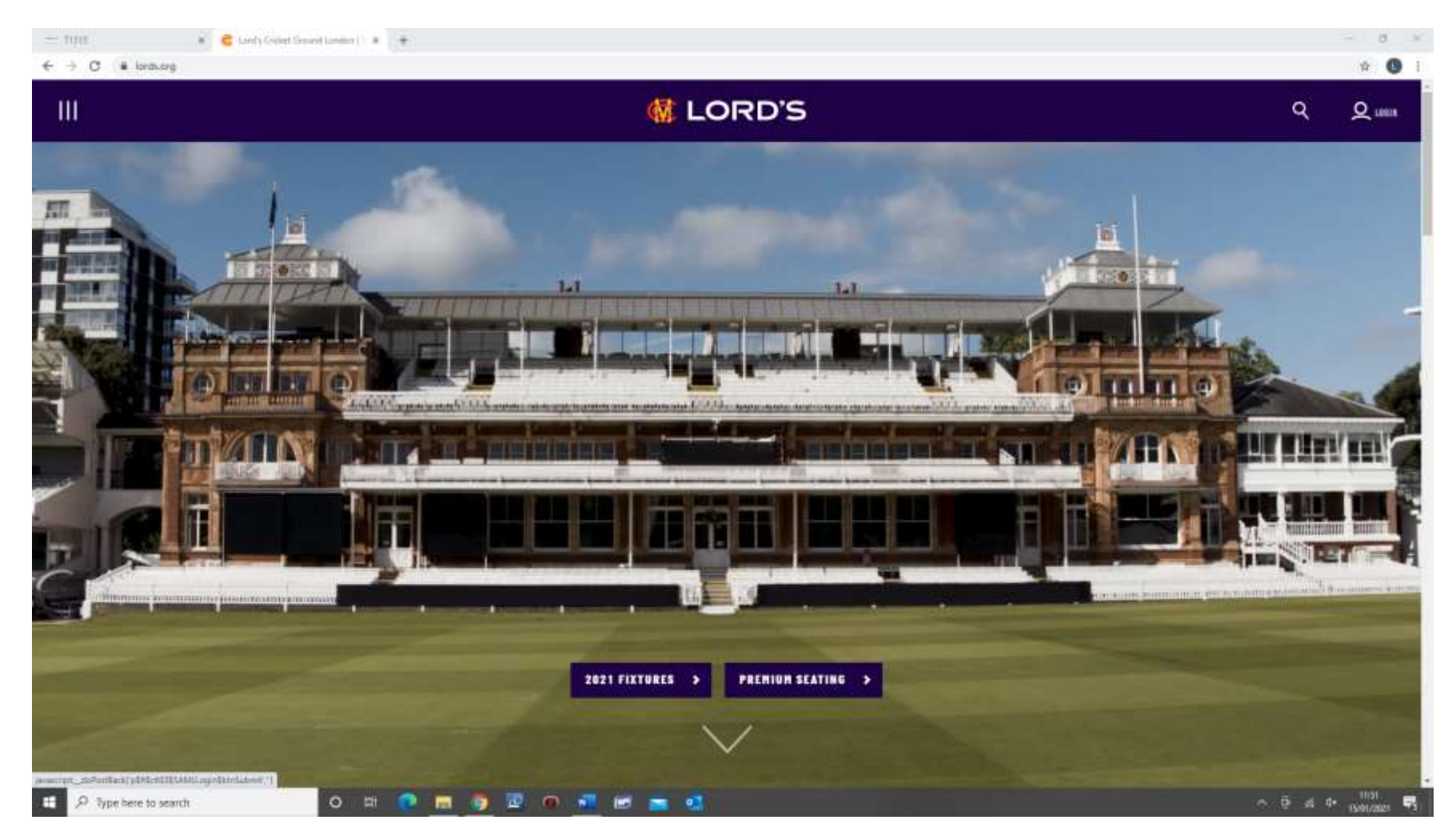

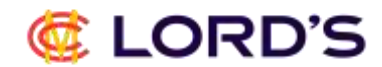

### Click 'Register' to Setup your Lord's Account.

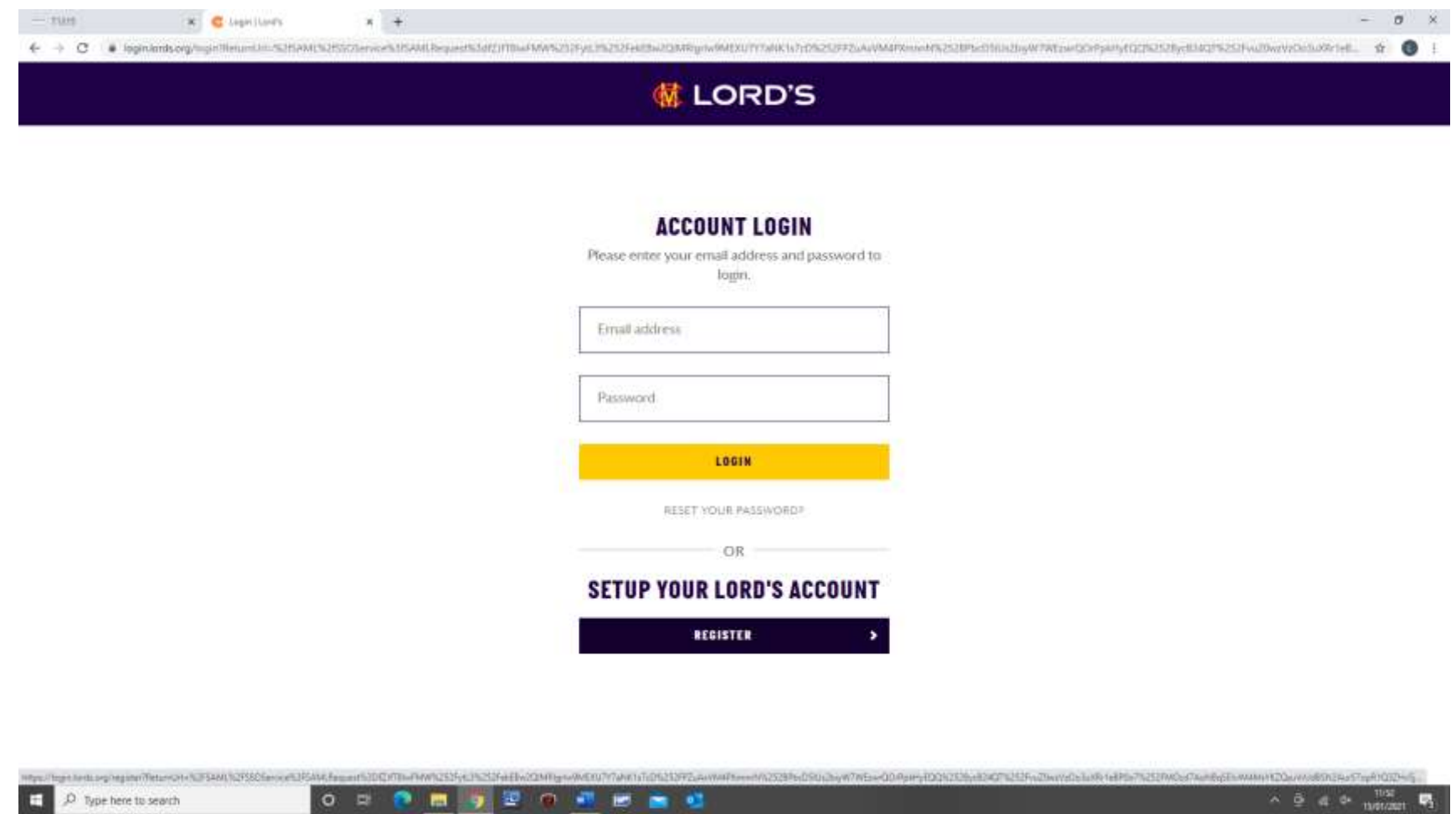

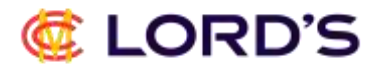

Once you have filled out the necessary details and selected your preferences, click 'Register' at bottom.

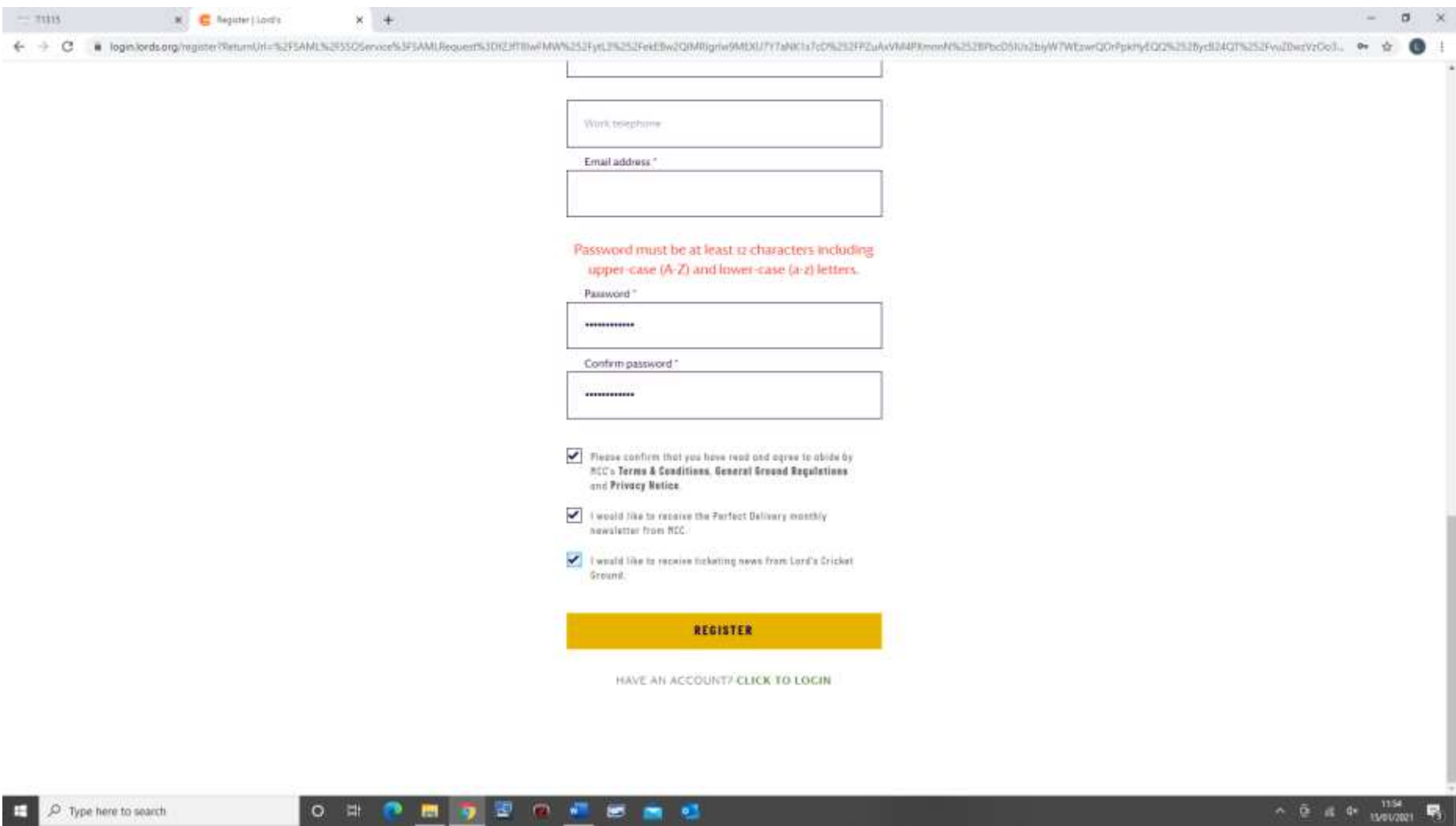

# @ LORD'S

You will then be directed back to the homepage where you should see 'My Profile' in top right-hand corner.

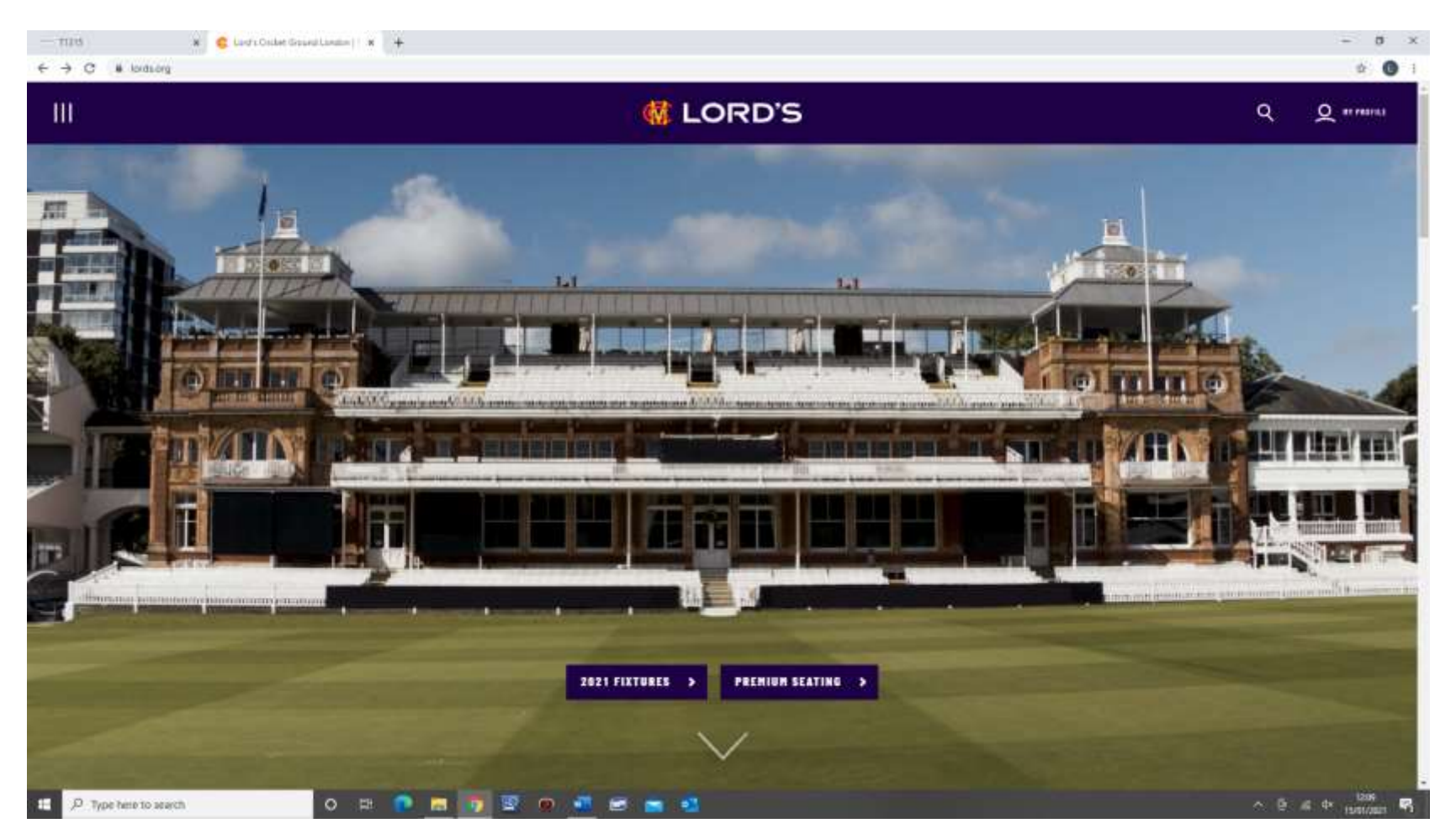

You would also have received an email to confirm that you are registered however this will not detail your client reference number.

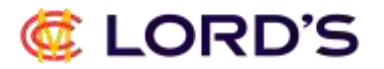

To find this, you will need to navigate to the ticketing page. Click the 3 lines in top left-hand corner. Select 'Tickets' and then 'Tickets Home'.

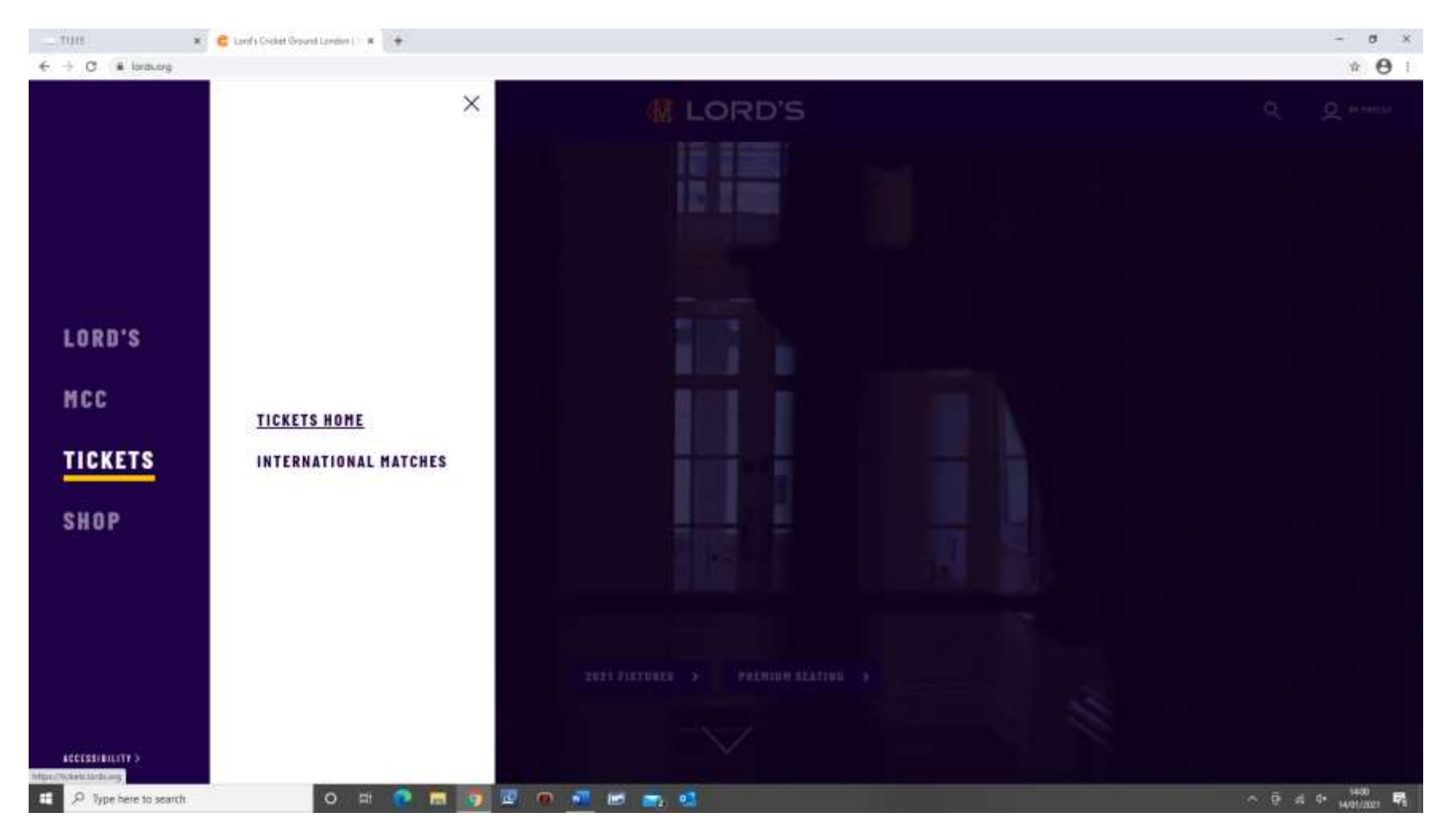

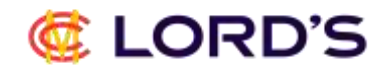

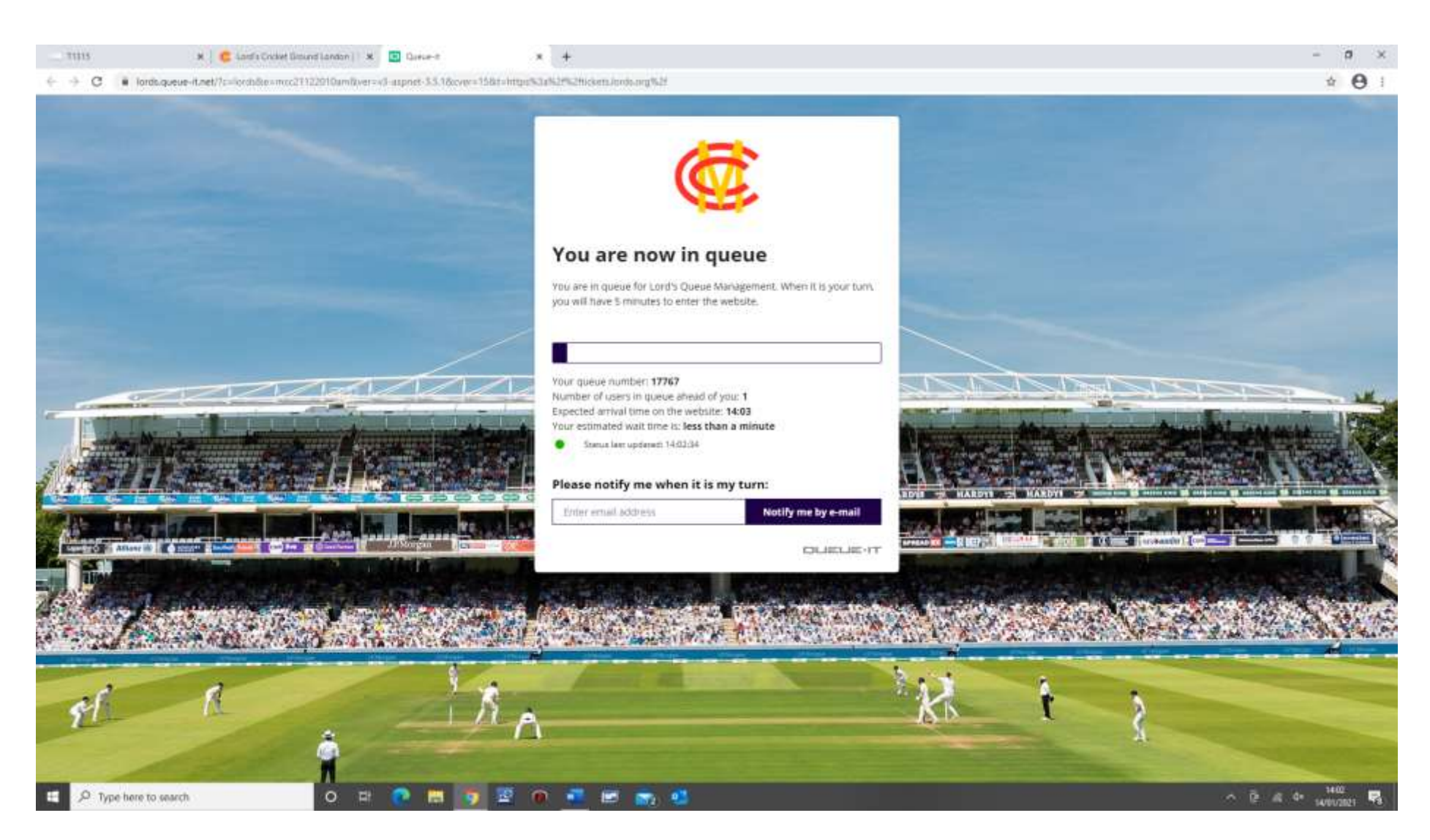

You will then be placed in our virtual queue. This usually takes less than a minute when website is quiet but can take longer if there are tickets that have recently gone on sale.

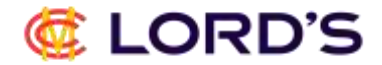

#### You will then see this screen.

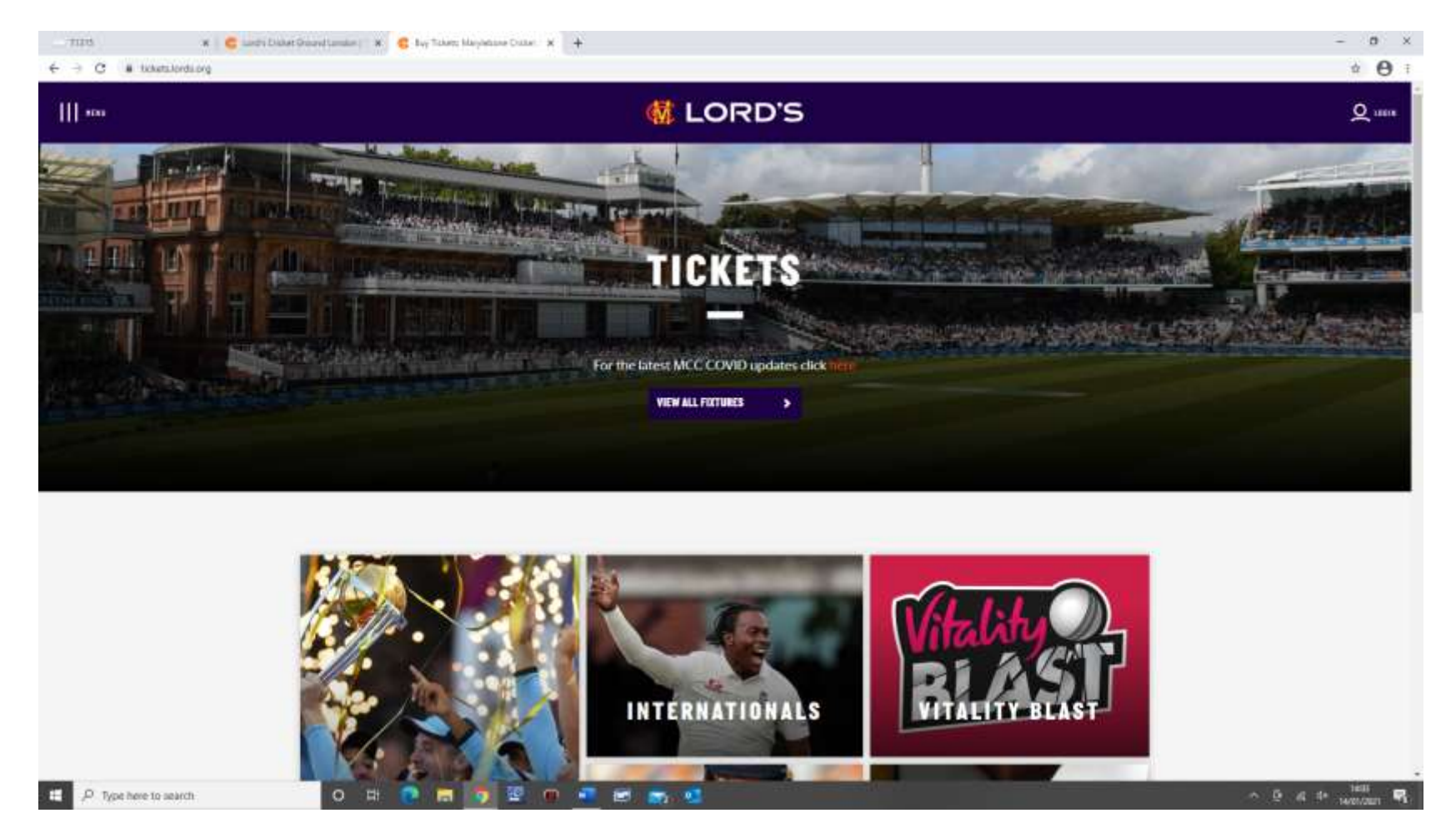

Before proceeding, press the 'Login' button again and this will transfer your login detail from lords.org onto the ticketing website.

# C LORD'S

The Login button will once again change to 'My Profile' indicating you are logged into the ticketing site.

Please hover over the 'My Profile' button and select 'Personal Details'.

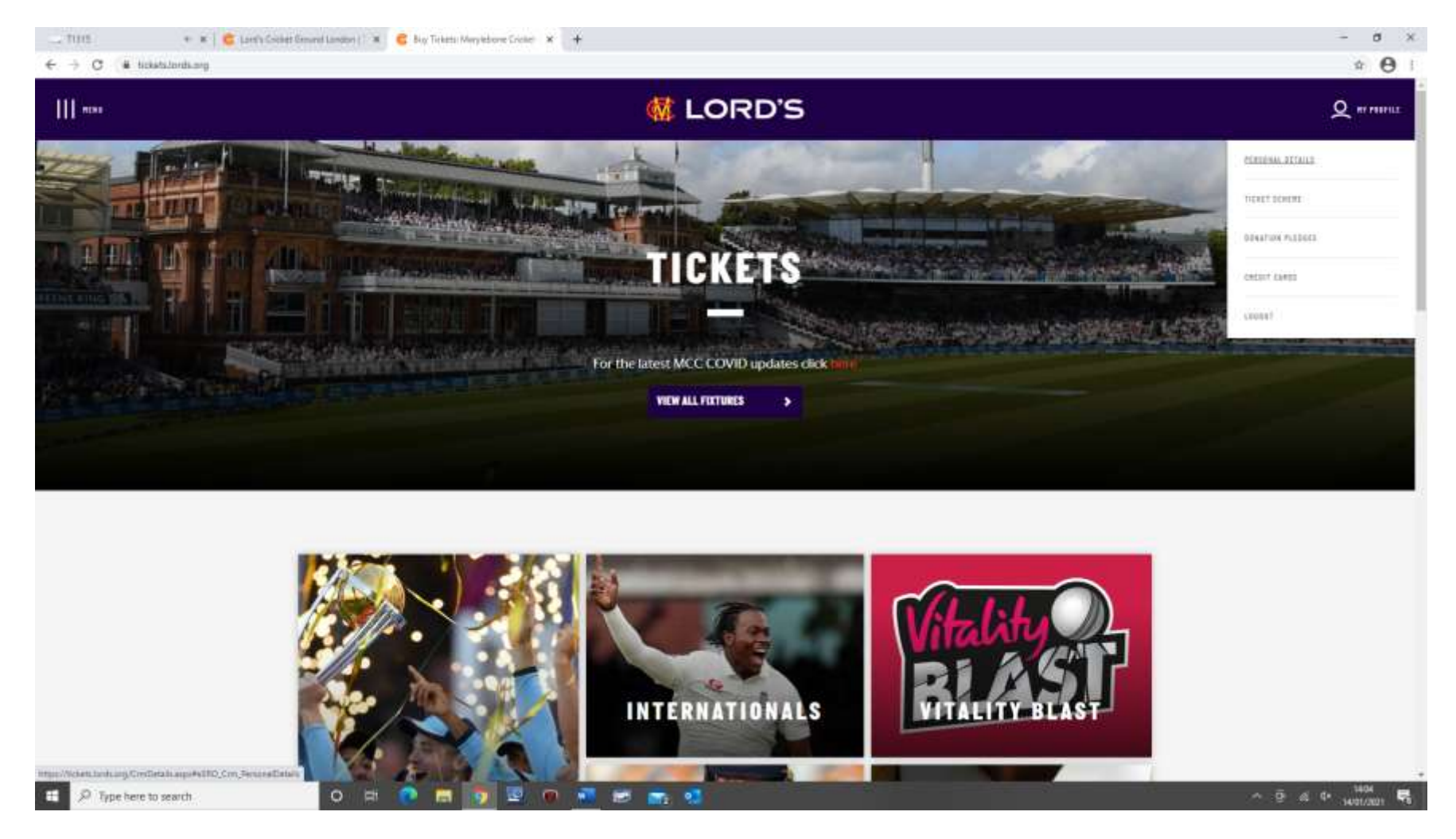

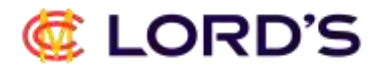

You will then be taken to the following screen containing your name and client reference number in brackets.

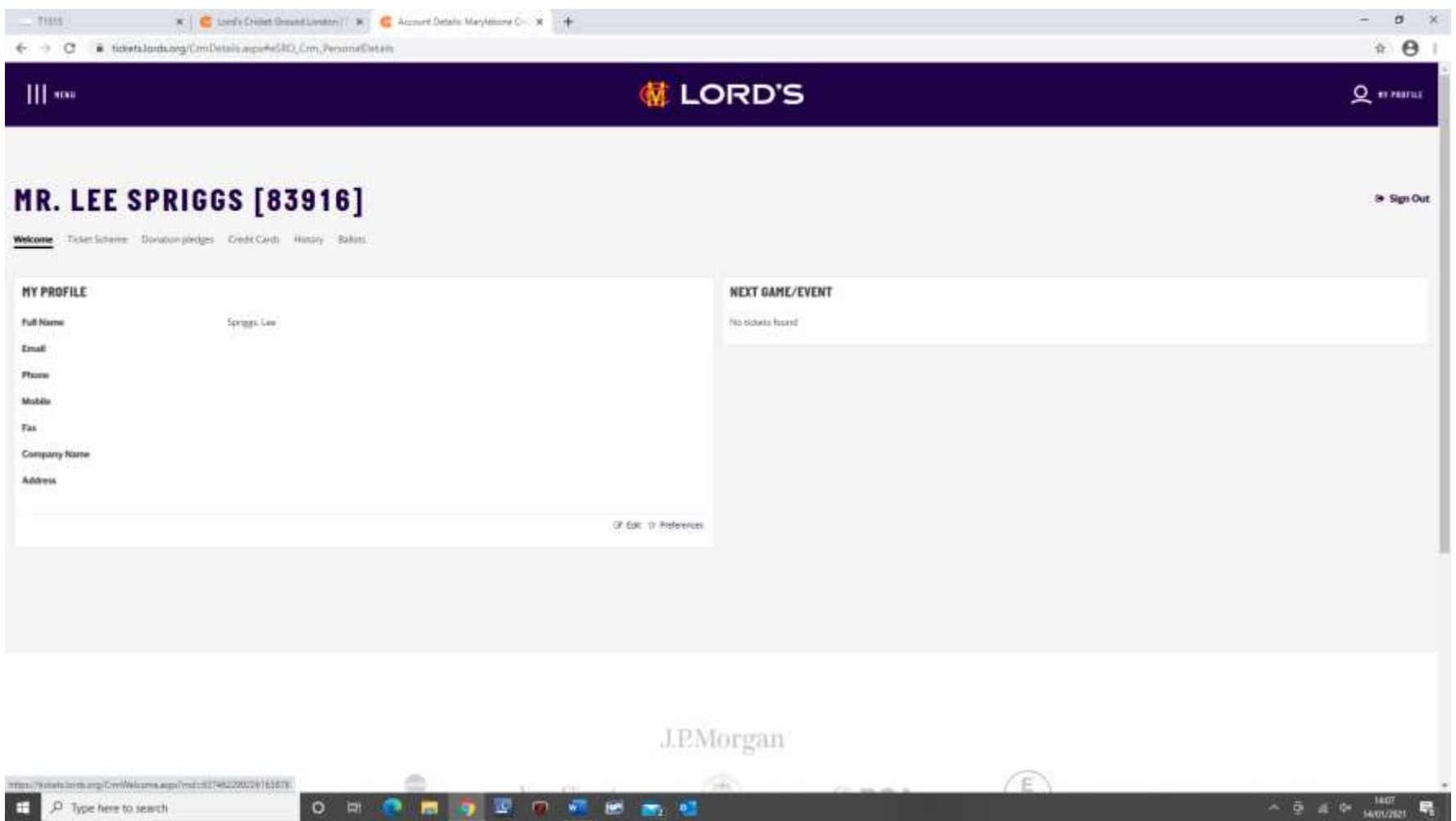

Please note if you click the Edit Button, this is where you can change passwords, address, contact information etc for future reference